# HYDROVALVES

Instructions for use

Metalska industrija Varaždin d.d. Fabijanska 33 42000 Varaždin

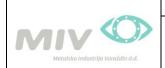

| DOCUMENTED PROCEDURE | Document:     | MIV HV-MP   |
|----------------------|---------------|-------------|
|                      | Edition:      | 1           |
| Instructions for use | Revision nr.: | 00          |
| MIV HYDROVALVES      | Date:         | 13.11.2013. |

## Table of contents:

| Introduction                            | 2 - |
|-----------------------------------------|-----|
| MIV HYDROVALVES application start       | 3 - |
| Product selection                       | 4 - |
| Product description                     | 5 - |
| Search database                         | 6 - |
| Inserting the product in the worksheet  | 7 - |
| Connecting products in the pipeline     | 8 - |
| Create a table                          | 9 - |
| Export the table into Excel Worksheet 1 | 0 - |

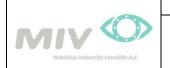

#### Introduction

*Hydrovalves*<sup>®</sup> *MIVsystem v3.0* is a 2D program for waterworks fittings made of ductile cast iron parametric drawing. All fitting parts dimensions are according to EN norms and standards. In addition, description of product elements is also enabled. The program runs in the environment of AutoCAD (in ACAD version 2007 or later). The program contains the standard production program of Metalska industrija Varaždin. In case of need of some parts and elements that are not found in the standard program, please contact our technical service department at one of these e-mail:

matija.pozder@miv.hr

Programs required:

- AutoCAD 2007 or later

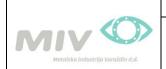

#### **MIV HYDROVALVES application start**

**NOTE: During first application start of MIV HYDROVALVES it is needed to:** 

- 1. Fill in "netload"
- 2. Select file: *"HydrovalvesMivLib.dll"*
- 3. Fill in: *"hydrovalves\_show"*
- 4. Go to "Help"  $\rightarrow$  "Check for updates" and update the application
- **5.** Go to "Options"  $\rightarrow$  "Language"  $\rightarrow$  English

During program start of AutoCAD, "MIV HYDROVALVES" application is located on the left site of the worksheet (cf. Fig. 1)

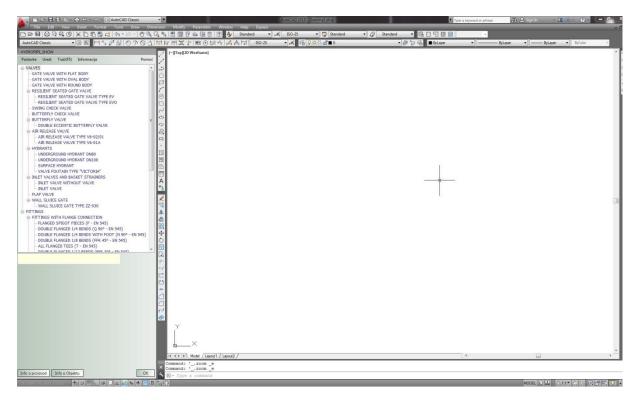

Figure 1

|                                   | DOCUMENTED PROCEDURE | Document:     | MIV HV-MP   |
|-----------------------------------|----------------------|---------------|-------------|
|                                   |                      | Edition:      | 1           |
|                                   | Instructions for use | Revision nr.: | 00          |
| Metalska industrija Varaždin d.d. | MIV HYDROVALVES      | Date:         | 13.11.2013. |

#### **Product selection**

Product selection can be done manual (*cf. Fig 2*) or using browser. There are two main groups of products. "VALVES" and "FITTINGS".

During product selection (e.g. GATE VALVE  $\rightarrow$  GATE VALVE DN100 PN10) three product positions are available on the screen menu (cf. Fig 3)

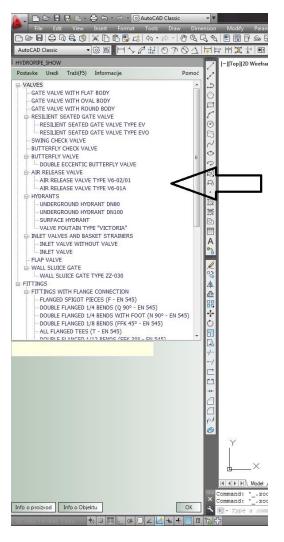

Figure 2

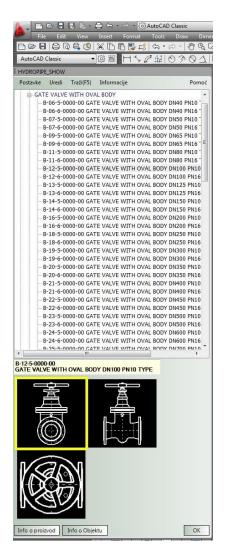

Figure 3

|                                   | DOCUMENTED PROCEDURE | Document:     | MIV HV-MP   |
|-----------------------------------|----------------------|---------------|-------------|
|                                   |                      | Edition:      | 1           |
|                                   | Instructions for use | Revision nr.: | 00          |
| Metalska industrija Varaždin d.d. | MIV HYDROVALVES      | Date:         | 13.11.2013. |

### **Product description**

#### For product information click on "Product info" to open info menu (cf. Fig 4)

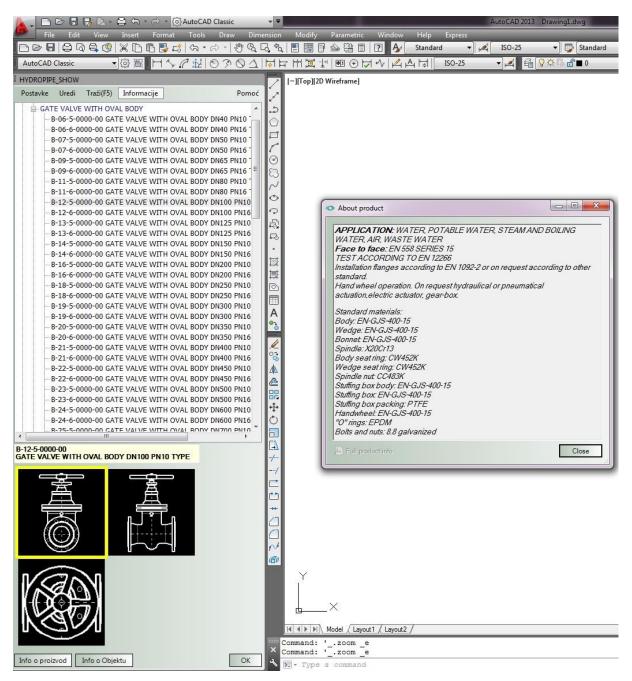

Figure 4

|                                   | DOCUMENTED PROCEDURE | Document:     | MIV HV-MP   |
|-----------------------------------|----------------------|---------------|-------------|
|                                   |                      | Edition:      | 1           |
|                                   | Instructions for use | Revision nr.: | 00          |
| Metalska industrija Varaždin d.d. | MIV HYDROVALVES      | Date:         | 13.11.2013. |

### Search database

Clicking on "Search" in the menu or on "F5" button on the keyboard, search window opens (cf. Fig 5).

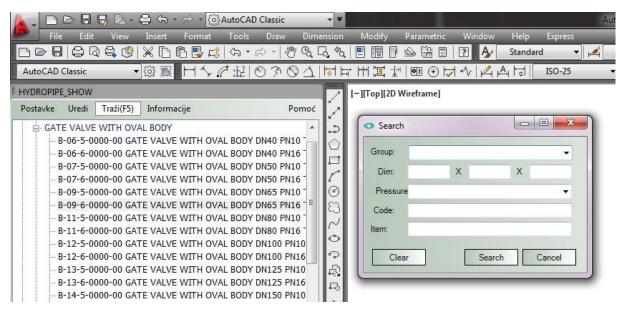

#### Figure 5

When searching, fill the *Group* box in the search window, then fill *Dim* box and *Pressure* box. In case of selecting the valve as *Group* fill only the first *Dim* box with nominal diameter, and then fill the *Pressure* box.

|                                   | DOCUMENTED PROCEDURE | Document:     | MIV HV-MP   |
|-----------------------------------|----------------------|---------------|-------------|
|                                   |                      | Edition:      | 1           |
|                                   | Instructions for use | Revision nr.: | 00          |
| Metalska industrija Varaždin d.d. | MIV HYDROVALVES      | Date:         | 13.11.2013. |

#### Inserting the product in the worksheet

After selecting a product as shown in Figure 3, select the view required. By clicking on one of the views, they are marked by a yellow frame. Before inserting the product, draw the pipeline direction on the worksheet (*cf. Figure 6*)

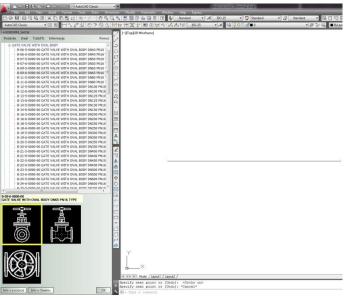

Figure 6

After clicking the "OK" button, display box appears on the screen that asks you to select the pipeline direction. After selecting the "ENTER", on the desktop appears the requested product (*cf. Fig 7*).

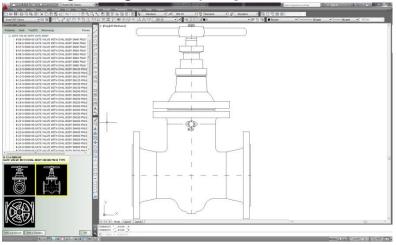

Figure 7

|                                   | DOCUMENTED PROCEDURE | Document:     | MIV HV-MP   |
|-----------------------------------|----------------------|---------------|-------------|
|                                   |                      | Edition:      | 1           |
|                                   | Instructions for use | Revision nr.: | 00          |
| Metalska industrija Varaždin d.d. | MIV HYDROVALVES      | Date:         | 13.11.2013. |

## **Connecting products in the pipeline**

To set the pipeline on the valve, it is necessary to draw a preferred direction of the pipeline. Then select the product and repeat insert procedure for the product in the worksheet (*cf. Fig 8*)

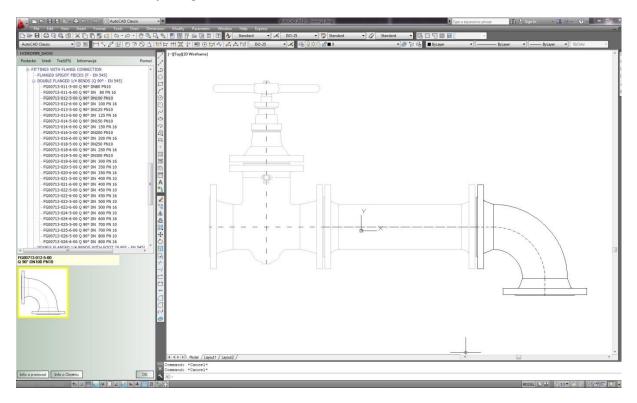

Figure 8

|                                   | DOCUMENTED PROCEDURE | Document:     | MIV HV-MP   |
|-----------------------------------|----------------------|---------------|-------------|
|                                   |                      | Edition:      | 1           |
|                                   | Instructions for use | Revision nr.: | 00          |
| Metalska industrija Varaždin d.d. | MIV HYDROVALVES      | Date:         | 13.11.2013. |

#### Create a table

To create a table of products from the worksheet, click in the MIV hydrovalves drop-down menu on "Edit" and then choose "Create Table". After that, the program asks you to select a range of products from which you want to create a table. When you mark a product, you need to select a starting point for creating tables, which will then appear in the working window (*cf. Fig 9*).

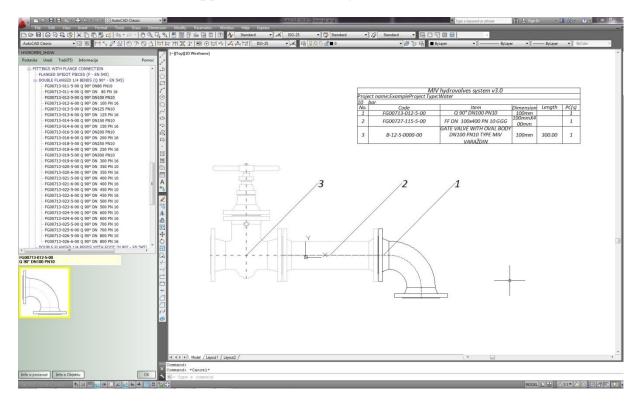

Figure 9

|                                   | DOCUMENTED PROCEDURE | Document:     | MIV HV-MP   |
|-----------------------------------|----------------------|---------------|-------------|
|                                   |                      | Edition:      | 1           |
|                                   | Instructions for use | Revision nr.: | 00          |
| Metalska industrija Varaždin d.d. | MIV HYDROVALVES      | Date:         | 13.11.2013. |

# Export the table into Excel Worksheet

After creating the table, click on the MIV hydrovalves drop down menu, tab "Edit", and choose "Export table in CVS". This action automatically opens Excel Worksheet with product information that can be edited as needed (*cf. Fig 10*).

|     | 🐴 Сору -         | alibri<br>I I I | *   11<br>I *   = * |                 |            |          | Wrap Text  | enter +     | General | ,   | •.0<br>•00 |       | onditional<br>rmatting * | Format<br>as Table - | Normal<br>Check Cell |
|-----|------------------|-----------------|---------------------|-----------------|------------|----------|------------|-------------|---------|-----|------------|-------|--------------------------|----------------------|----------------------|
| C   | lipboard 🛱       | _               | Font                | 1 <sub>31</sub> |            | Alignm   | ent        | <u>ाज</u> ः | Nur     | ber |            | 35i   |                          |                      |                      |
|     | H19 -            |                 | $f_{x}$             |                 |            |          |            |             |         |     |            |       |                          |                      |                      |
|     |                  |                 |                     |                 |            |          |            |             |         |     |            |       |                          | н                    | . I.                 |
| No. | Code             | Item            |                     |                 |            |          |            | Dimen       | sion    | Pre | ssure      | PC(s) | Weight                   | Price                | tbl.col.prod_leng    |
| 1   | FG00713-012-5-00 | Q 90° D         | 0N100 PN10          |                 |            |          |            | 100mn       | 1       | 10  | bar        | 1     | stu.90                   | 411.00               |                      |
| 2   | FG00727-115-5-00 | FF DN           | 100x400 PN          | 10 GGG          |            |          |            | 100mn       | nX400mm | 10  | bar        | 1     | 14.80                    | 483.00               |                      |
| 3   | B-12-5-0000-00   | GATE \          | ALVE WITH           | OVAL BODY       | DN100 PN10 | TYPE MIN | V VARAŽDIN | 100mn       | า       | 10  | bar        | 1     | 41.50                    | 2704.00              | 300.00               |
|     |                  |                 |                     |                 |            |          |            |             |         |     |            |       |                          |                      |                      |
|     |                  |                 |                     |                 |            |          |            |             |         |     |            |       |                          |                      |                      |

Figure 10

|                                   | DOCUMENTED PROCEDURE | Document:     | MIV HV-MP   |
|-----------------------------------|----------------------|---------------|-------------|
|                                   |                      | Edition:      | 1           |
|                                   | Instructions for use | Revision nr.: | 00          |
| Metalska industrija Varaždin d.d. | MIV HYDROVALVES      | Date:         | 13.11.2013. |

Program MIV HYDROVALVES can be free downloaded on our web - site:

#### <u>www.miv.hr</u>

Thank you for using MIV HYDROVALVES application. We look forward for further cooperation.

Metalska industrija Varaždin d.d.